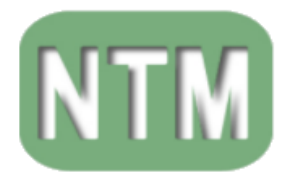

SECRETARIA MUNICIPAL DE EDUCAÇÃO PREFEITURA

**BLUMENAU** 

Núcleo de Tecnologia Educacional

# **TUTORIAL/MANUAL SOBRE COMO UTILIZAR: PAINT.NET v4.2.15**

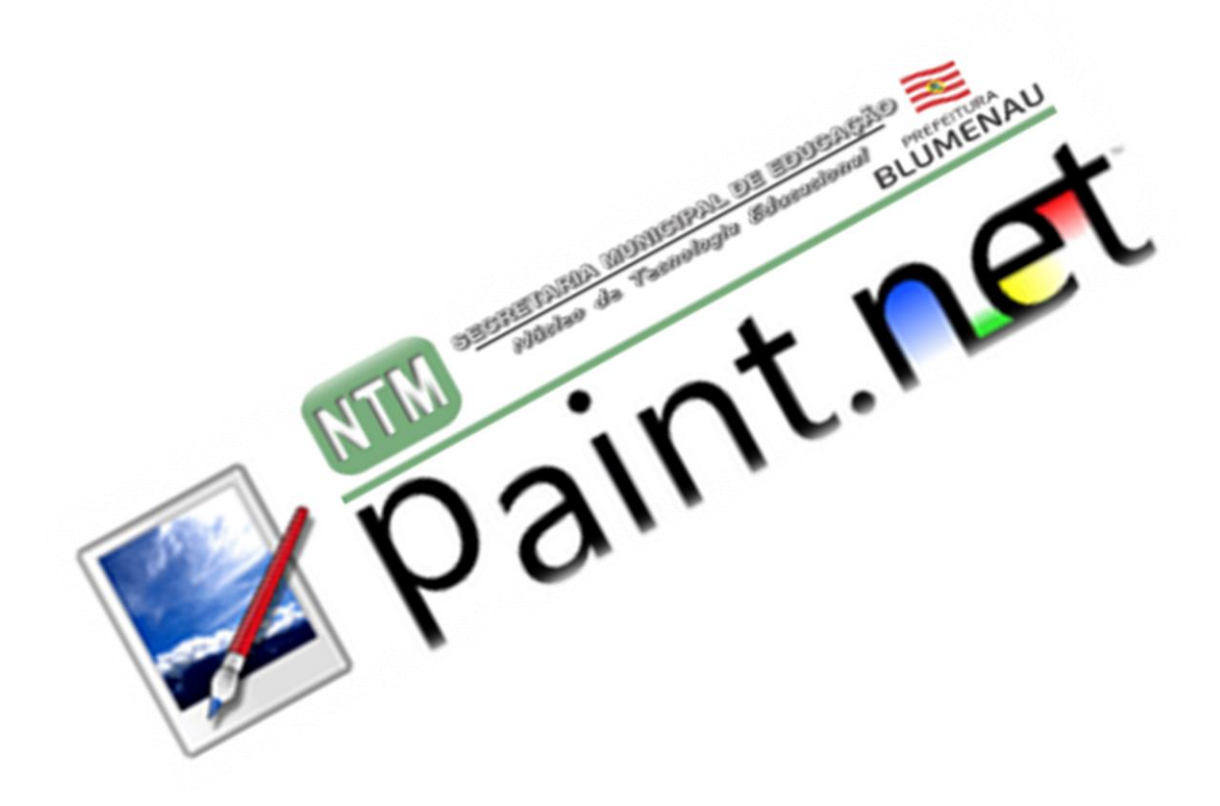

## **2021**

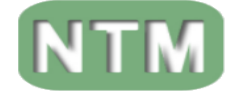

## **INDICE.**

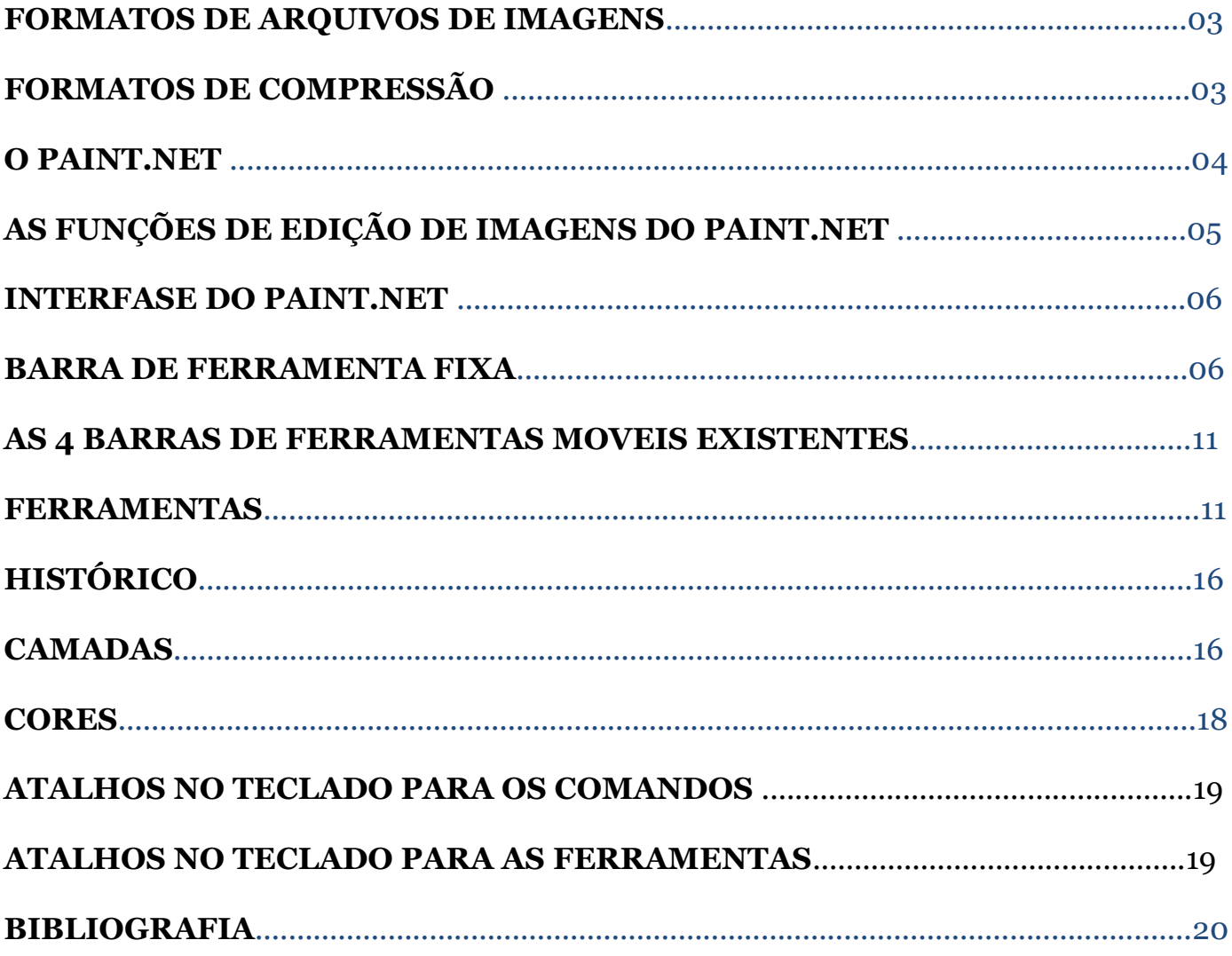

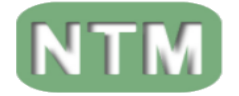

## **FORMATOS DE ARQUIVOS DE IMAGENS.**

Antes de começar façamos uma pequena introdução quanto aos formatos de arquivo de imagem mais usados em nossos dia-a-dia, são eles:

#### **BMP**

Bitmap (ou raster), aquele gerado pelo Paint. Ele é utilizado pela Microsoft Windows e, por essa razão, aceito em quase todos os programas. Por ser um formato que armazena pixel por pixel, mesmo que sejam de cores iguais. Sendo assim, ao gravar uma imagem em Bitmap, não temos perda de qualidade, mas ao mesmo tempo, o tamanho do arquivo fica muito grande. Para transferência de imagens surgiu a necessidade de compressão do arquivo. As extensões de compressão de imagem mais comuns são GIF, JPG e PNG, descritas a seguir.

#### **FORMATOS DE COMPRESSÃO**

#### **GIF**

*Graphics Interchange Format* (Formato de intercâmbio de gráficos). GIF nasceu em 1987 e suporta até 256 cores, por isso, salva a imagem em um formato pequeno, prático para a internet. Este formato suporta pequenas animações, ou seja, a partir da sobreposição de imagens é possível deixá-las em movimento. Além disso, o GIF também suporta transparência de fundo, e por isso costuma ser usado para logos de empresas em páginas da internet. GIF é um formato de arquivo aceito pela maioria dos programas de edição de imagem.

#### **JPG (ou JPEG)**

*Joint Photographic Experts Group*, esta extensão, de 1992. JPG é um formato mais indicado para fotografias, por isso é utilizado em câmeras digitais. A qualidade do JPG é maior que a do GIF, pois aceita 24 bits de cor por foto (16 milhões de cores), enquanto o formato GIF só aceita 8 bits. Com esta extensão é possível escolher o tamanho do arquivo da imagem e, quanto menor ele for, maior a perda de qualidade da foto. Também é um dos formatos mais utilizados para transferência na internet. A maioria dos programas de edição de imagem aceita formato JPG.

#### **PNG**

*Portable Network Graphics* (Gráficos de rede portáteis) foi criado no meio da década de 90 para substituir o formato GIF. Além de comprimir bem o tamanho do arquivo da imagem sem perder qualidade, o PNG aceita até 16 milhões de cores, em oposição as poucas 256 cores do GIF. Ele também aceita transparência, mas utilizando um canal alfa, o que significa que é possível definir o nível de opacidade de cada pixel, aumentando, assim, sua qualidade. O PNG também tem um formato para animações, chamado APNG.

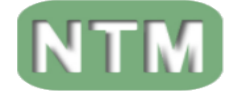

## **O PAINT.NET**

O Paint.NET é um software de edição de imagem, gratuito, simples e de fácil utilização, mas com imensas potencialidades que permitem aos utilizadores editar e manipular as suas imagens.

Ele tem um vasto conjunto de elementos intuitivos que são facilmente apreendidos sem grande dificuldade.

Pode-se aplicar efeitos especiais e ajustes às suas imagens e suporta estrutura em camadas.

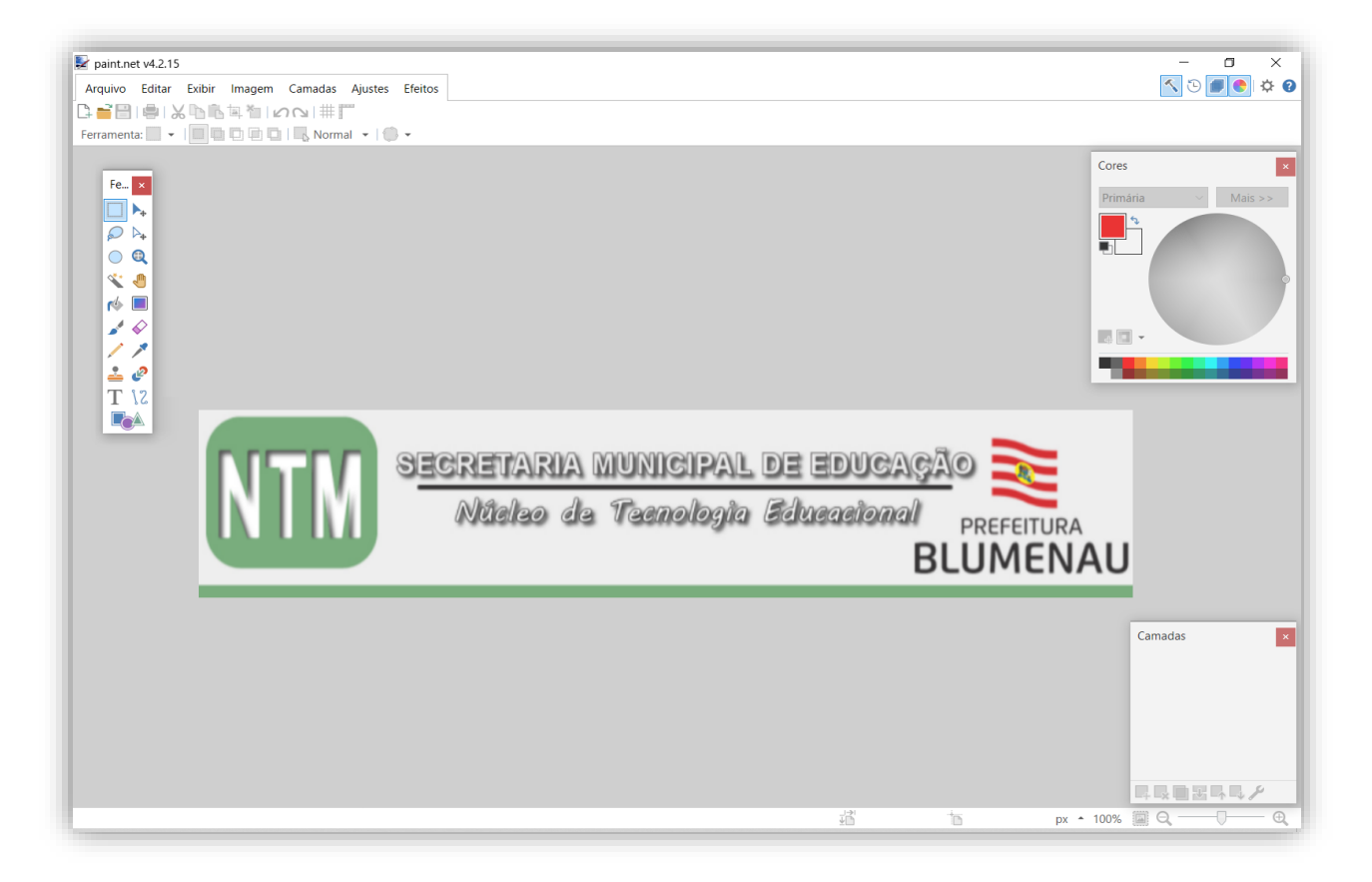

O **Paint.NET** é um software gratuito de edição de imagens.

Ele é nativo do Windows XP SP2. Mas versões posteriores do Windows, ele deve ser baixado.

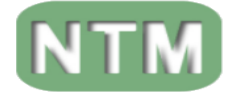

#### **AS FUNÇÕES DED EDIÇÃO DE IMAGENS DO PAINT.NET**

#### **As funções de edição de imagens do Paint.net**

As funções de edição de imagens estão organizadas em barras de ferramentas flutuantes colocadas (por padrão) nas extremidades da interface do software. Você pode posicioná-las onde quiser.

As quatro barras existentes são chamadas de:

**Ferramentas, Histórico, Camadas e Cores.**

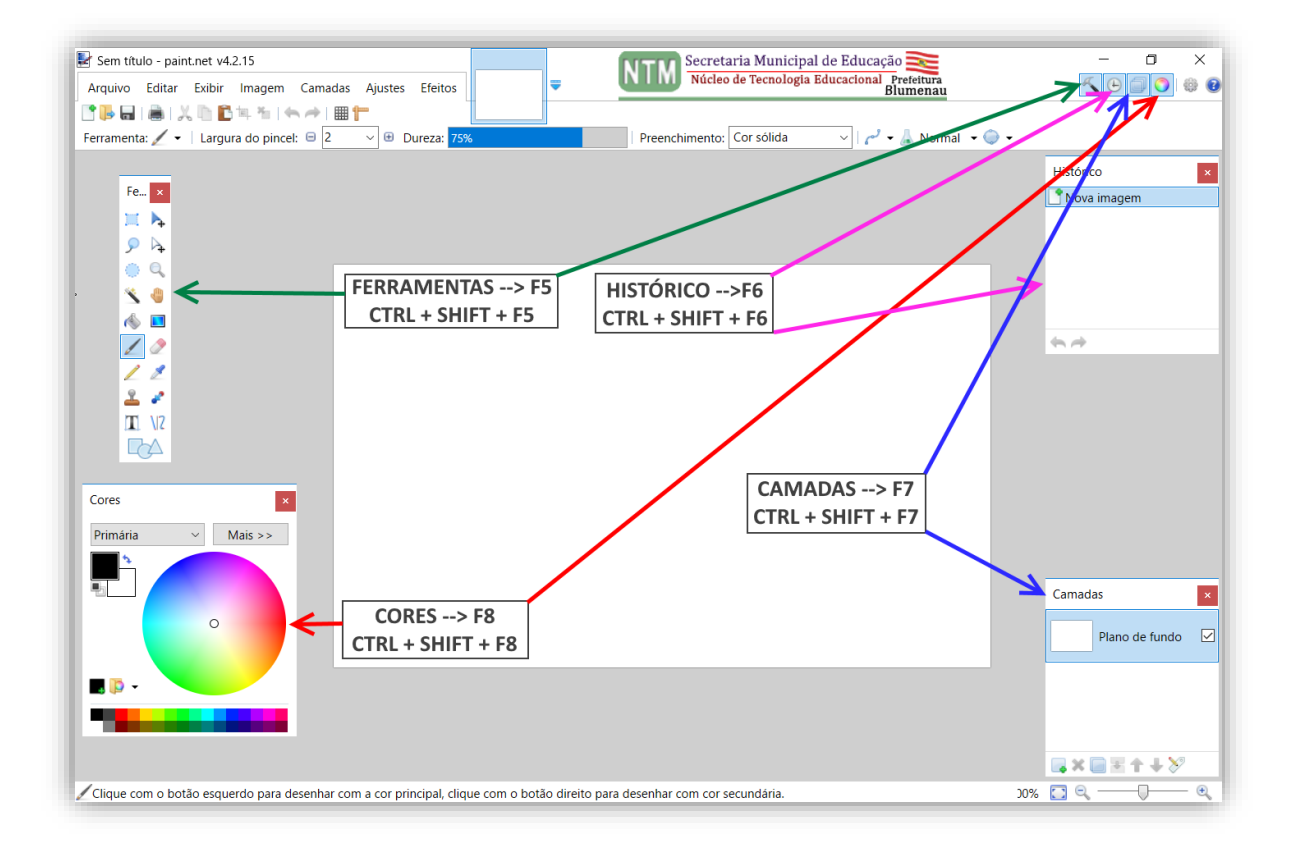

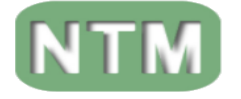

#### **INTERFASE DO PAINT.NET**

O Paint.net apresenta uma interfase muito **Simples, Intuitiva e objetiva** sua barra de ferramentas está localizada na área superior, que por sua vez é fixa, contendo acesso às funções básicas do software (imprimir, fazer zoom, copiar, recortar, colar, salvar, abrir etc...). Conta também com uma parte opcional, cujo conteúdo depende da função de edição que está sendo utilizada.

Veja a barra de ferramentas fixa (parte superior da interface):

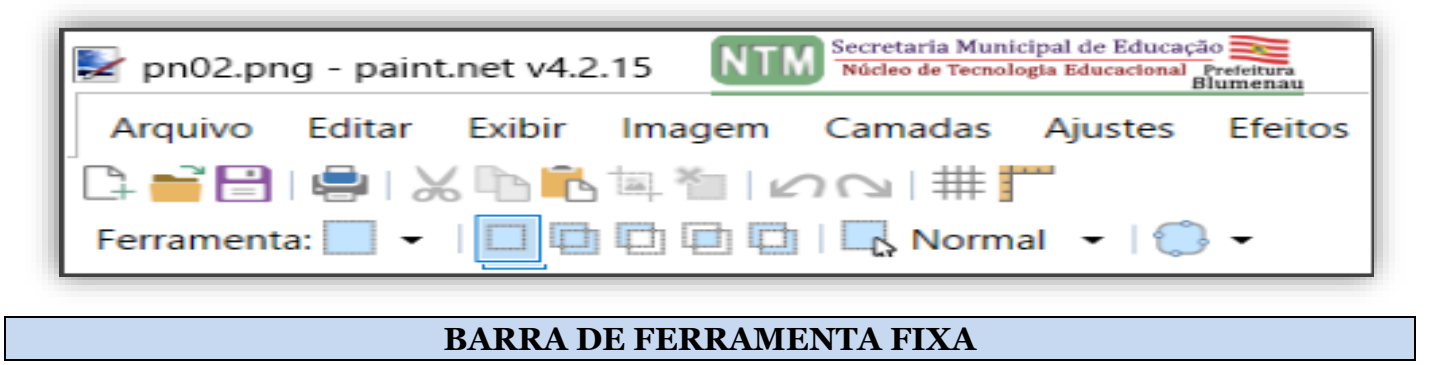

#### **NOVO**

Uma característica muito prática e dinâmica é a opção NOVO a qual, podemos criar uma aba nova para edição/elaboração de uma imagem.

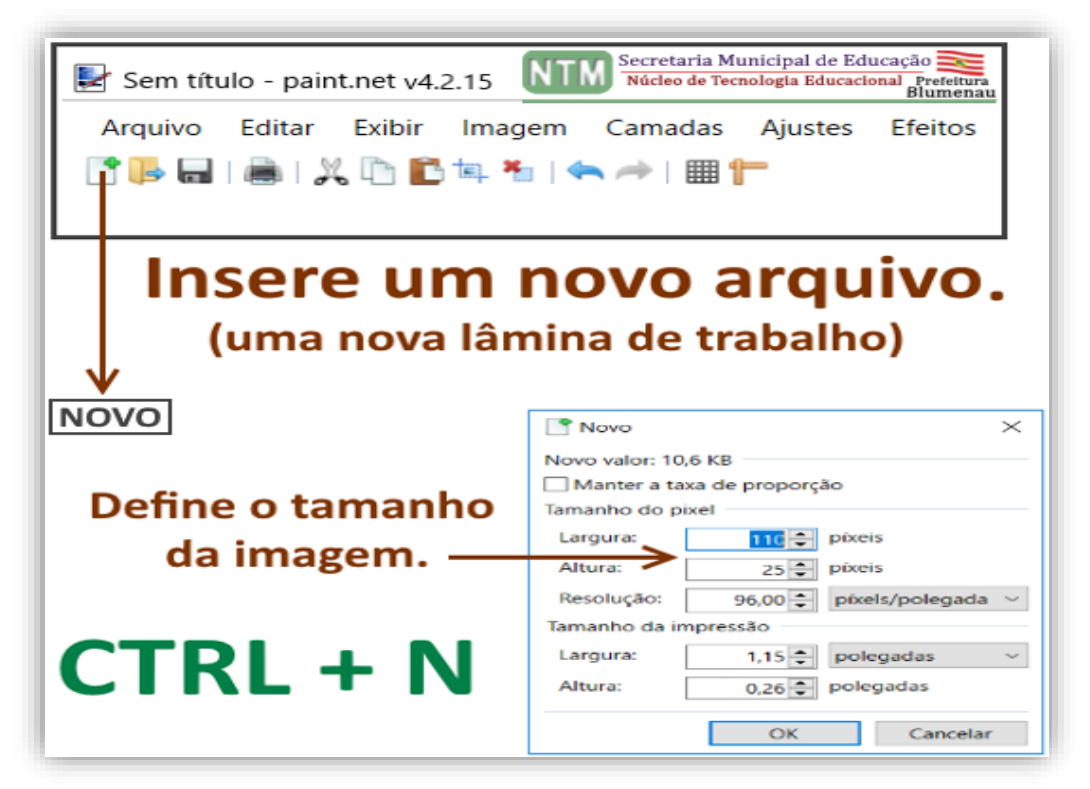

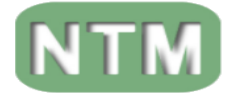

Secretaria municipal de Educação <mark>e</mark>r Núcleo de Tecnologia Educacional PREFEITUR **BLUMENAU** 

#### **ABRIR**

Função que nos permite abrir um arquivo de imagem, para edição. Neste caso podemos observar que temos a possibilidade de importar mais de um arquivo. Dinamizando o trabalho em série das imagens a serem trabalhadas.

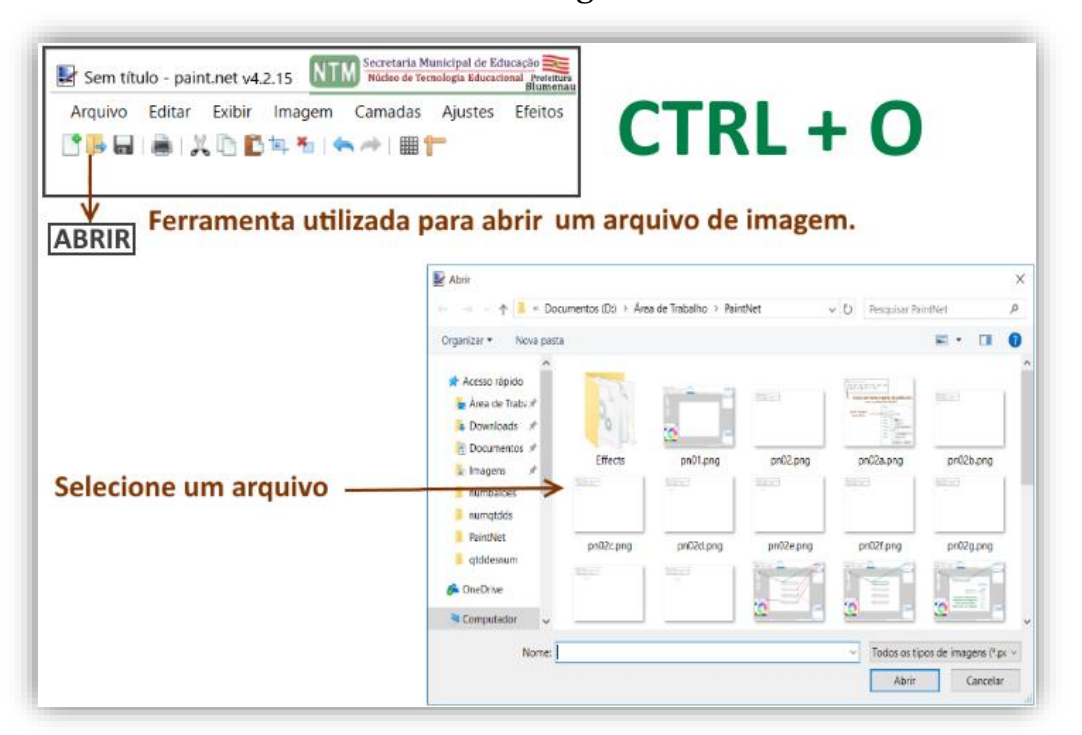

#### **SALVAR**

Opção básica de salvar o arquivo selecionado, com a possibilidade de direcionar para qual pasta a imagem em questão será salva.

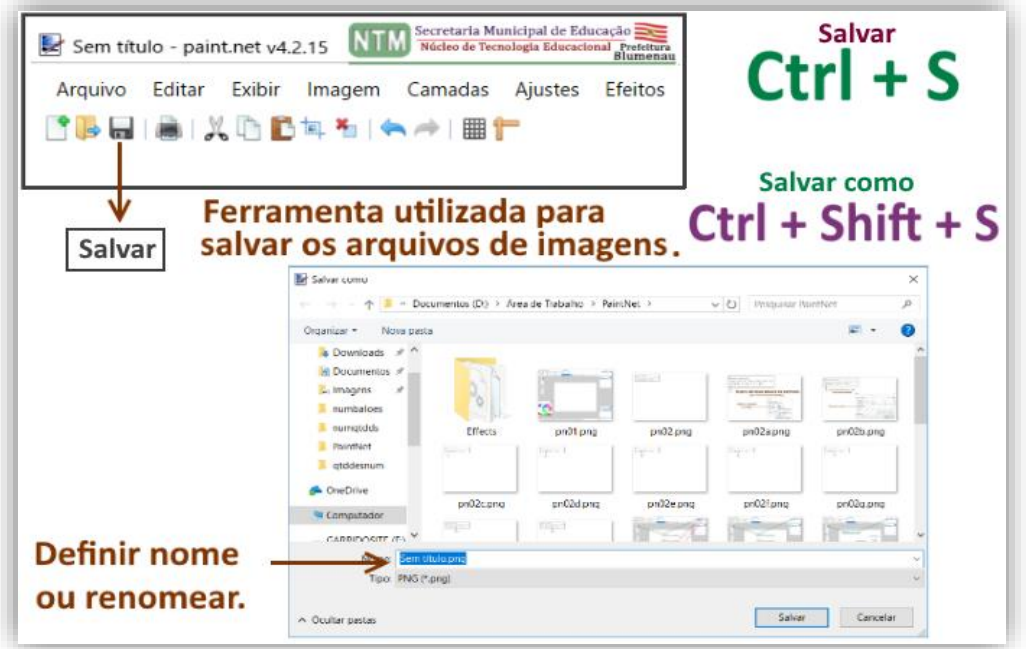

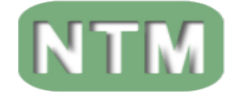

Secretaria municipal de Educação Núcleo de Tecnologia Educacional **PREEFITUR BLUMENAU** 

## **IMPRIMIR**

Função para a impressão da imagem selecionada.

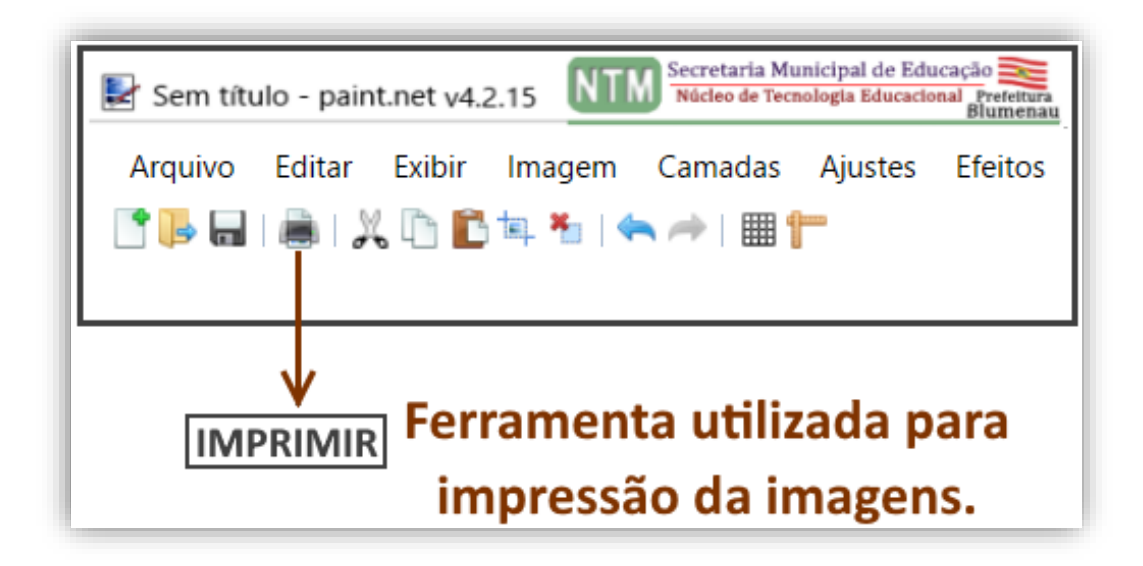

## **RECORTAR**

Esta função apresenta duas possibilidades:

• A primeira seria de recortar/excluir o que estiver na parte interna da seleção feita.  $Ctrl + X$ 

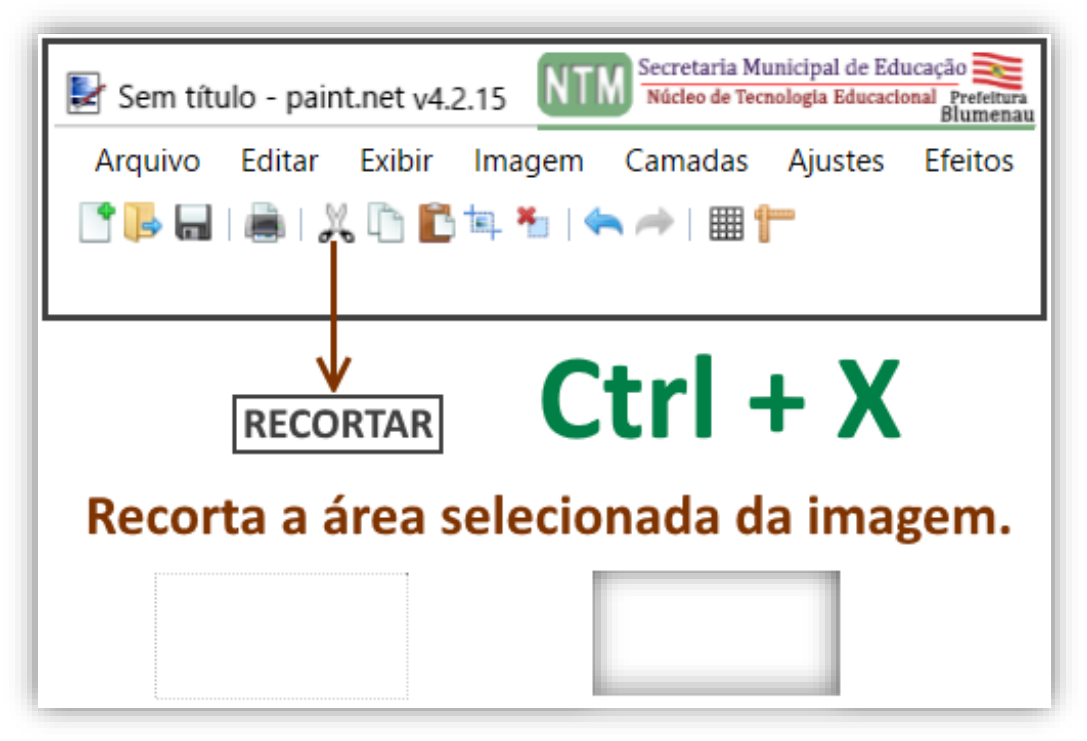

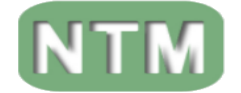

• A segunda seria de recortar/excluir o que estiver na parte externa da seleção feita. **Ctrl + Shift + X**

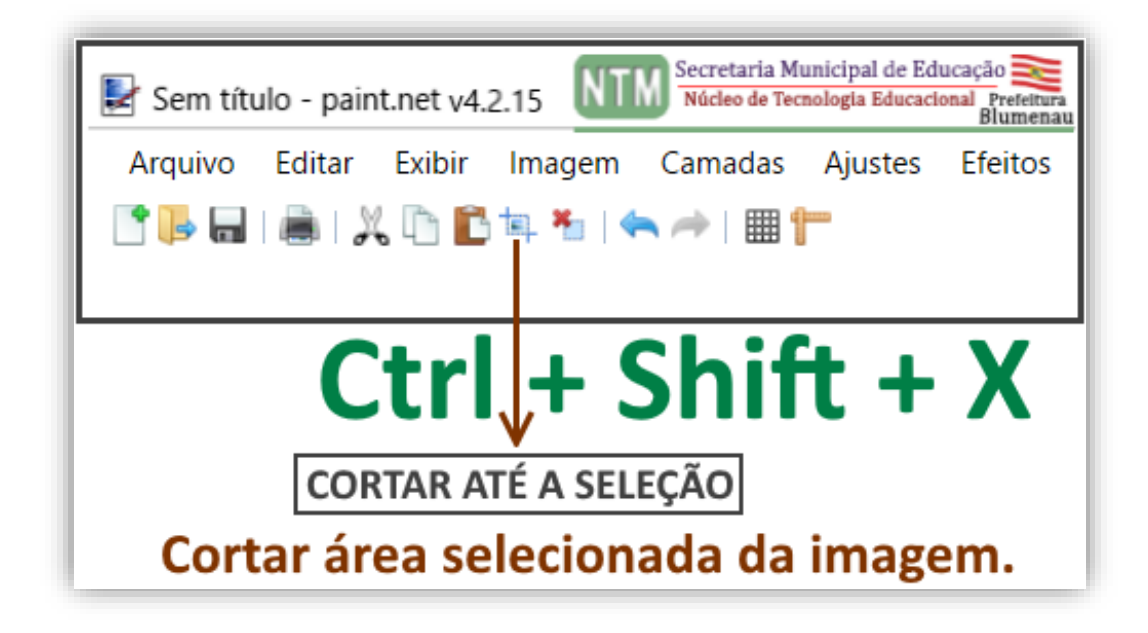

#### **COPIAR**

Com uma imagem selecionada dentro da ferramenta temos a possibilidade de copiar a mesma, para duplica-la na mesma aba ou em uma nova aba.

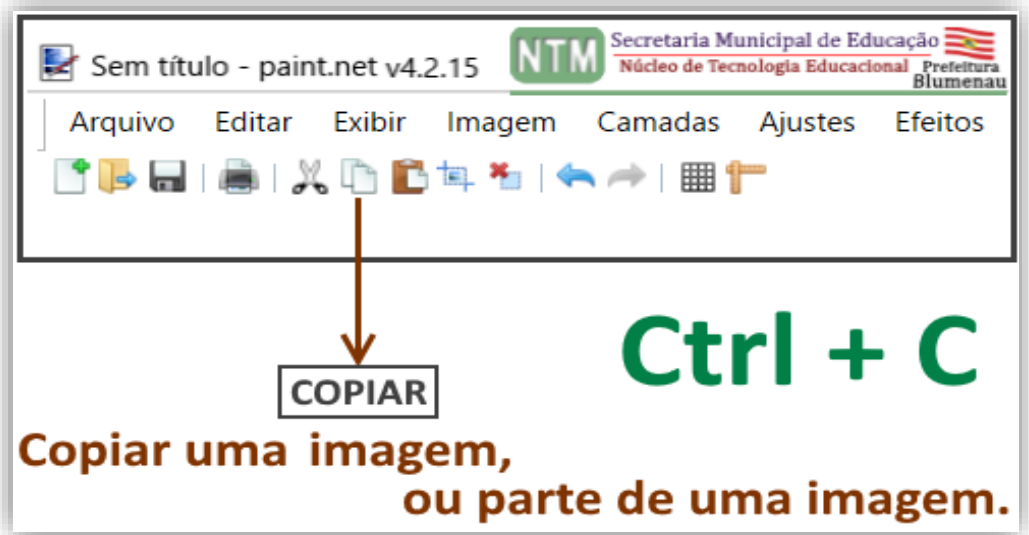

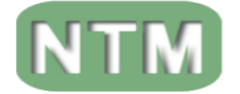

SECRETARIA MUNICIPAL DE EDUCAÇÃO Núcleo de Tecnologia Educacional PREFEITUR **BLUMENAU** 

### **COLAR**

Temos a possibilidade de colar uma a mesma, para duplica-la na mesma aba ou em uma nova aba.

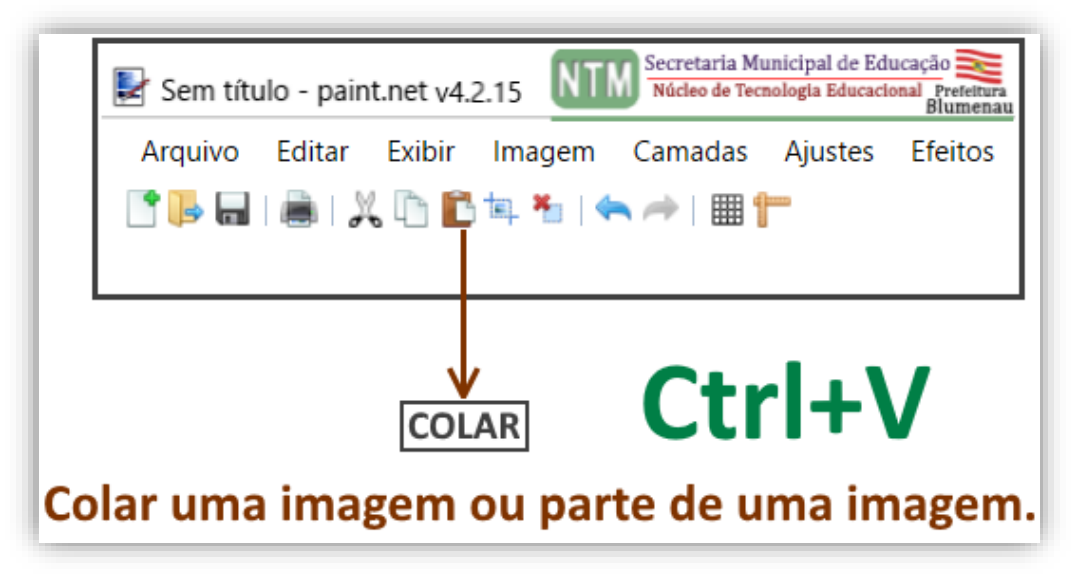

## **ANULAR SELEÇÃO**

Caso tenha selecionado uma imagem ou parte de uma imagem, temos a opção de anular essa cópia selecionada.

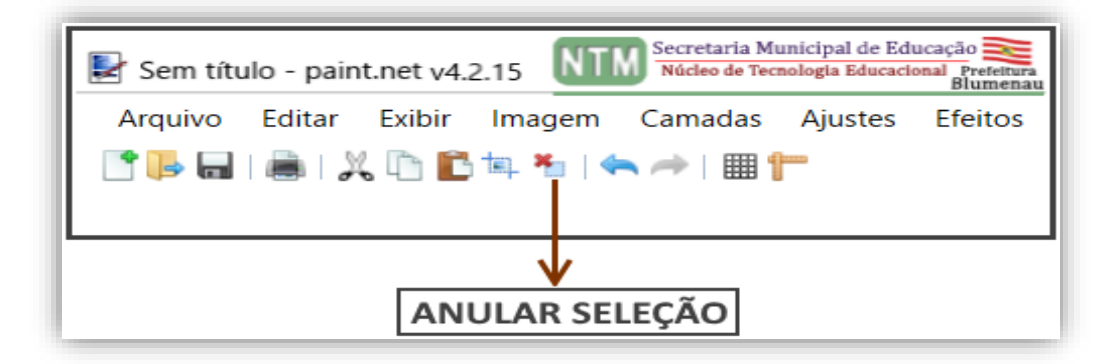

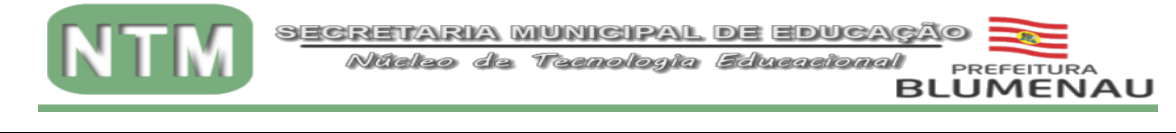

#### **AS ÁREAS MOVEIS EXISTENTES.**

Visando dinamizar os trabalhos de edição de imagens, o Paint.net apresenta a possibilidade de ocultar ou mover áreas utilizadas ou não pelo cliente da ferramenta.

As áreas são as seguintes: Ferramentas – Cores – Histórico – Camadas.

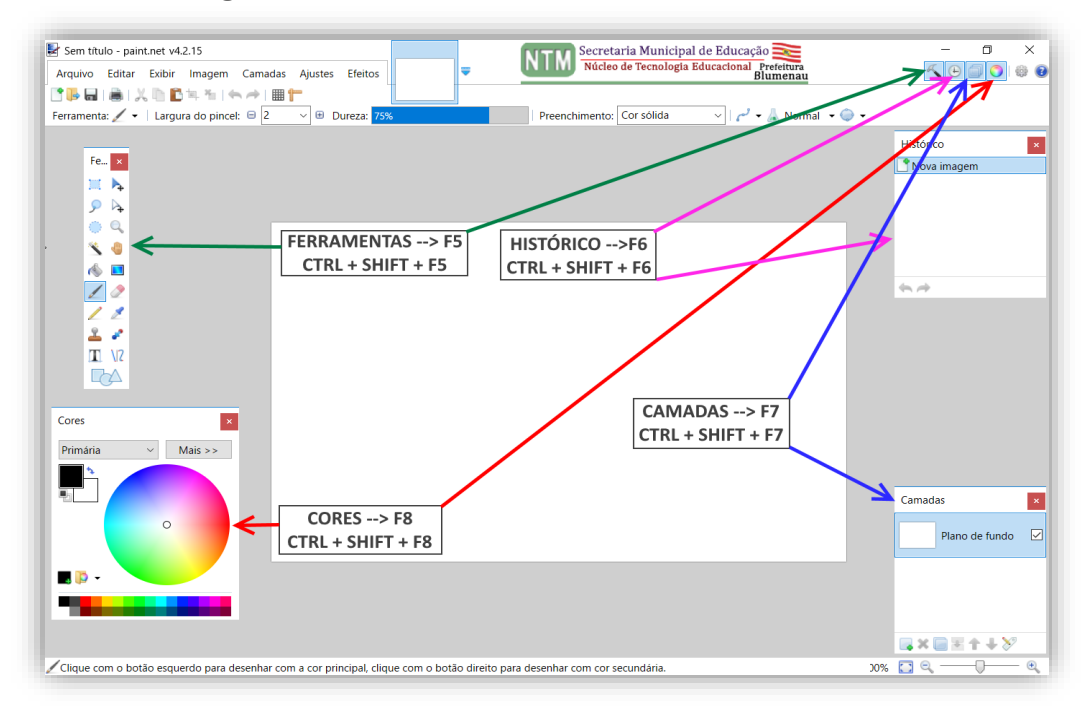

#### **FERRAMENTAS.**

Ferramentas nos apresenta uma gama de opções a serem utilizadas na edição de imagens.

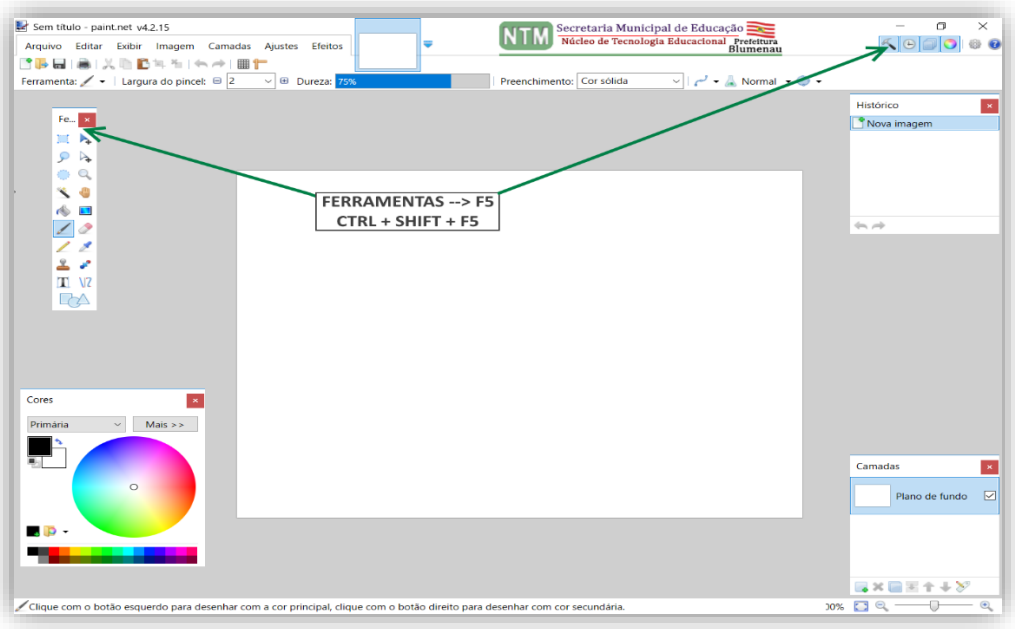

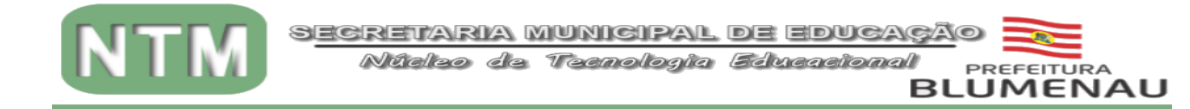

Visando dinamizar o estudo da ferramenta, vamos esmiuçar os principais itens das ferramentas.

#### **SELECIONAR**

Apresenta as seguintes opções, podemos selecionar utilizando um retângulo, uma elipse/círculo ou contornando.

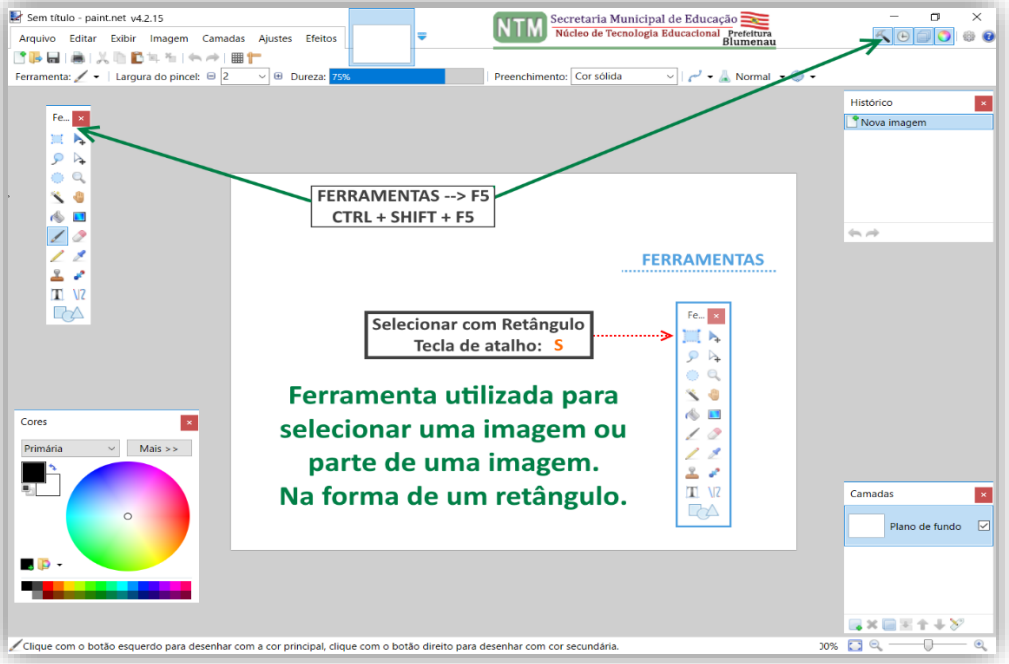

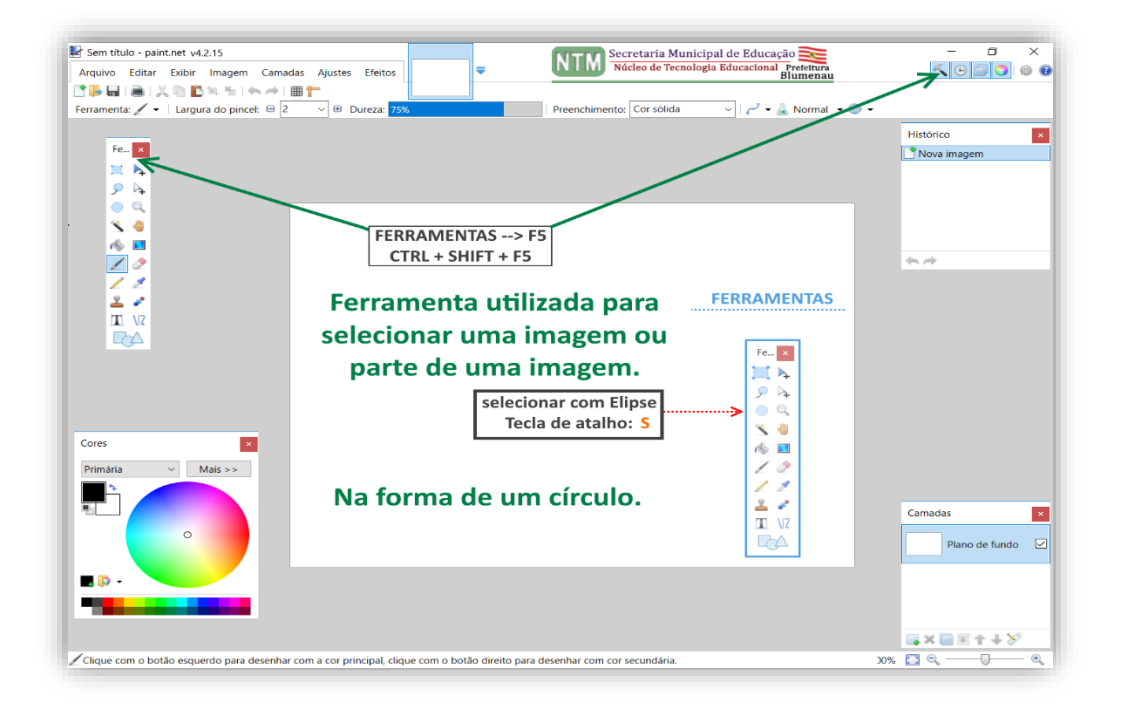

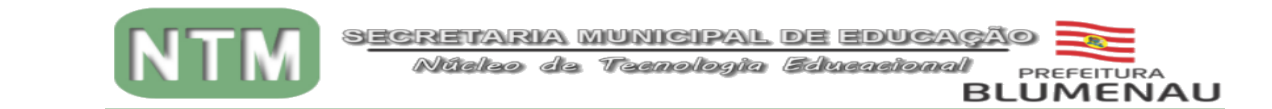

## **VARINHA MÁGICA**

Essa função nos possibilita selecionar áreas com um padrão de cor à serem excluídas/deletadas.

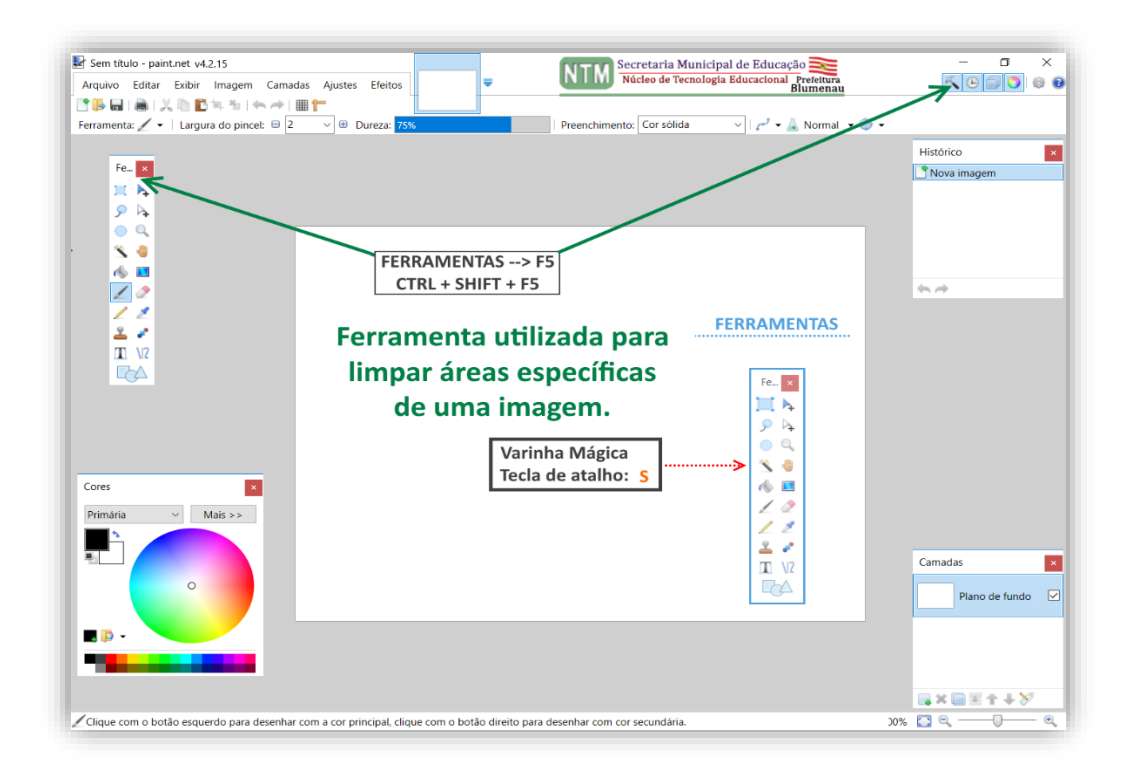

## **BALDE DE TINTA**

Após a seleção de uma cor, seja através da palheta de cores ou através do contagotas, com o balde de tintas podemos pintar/tingir a área definida.

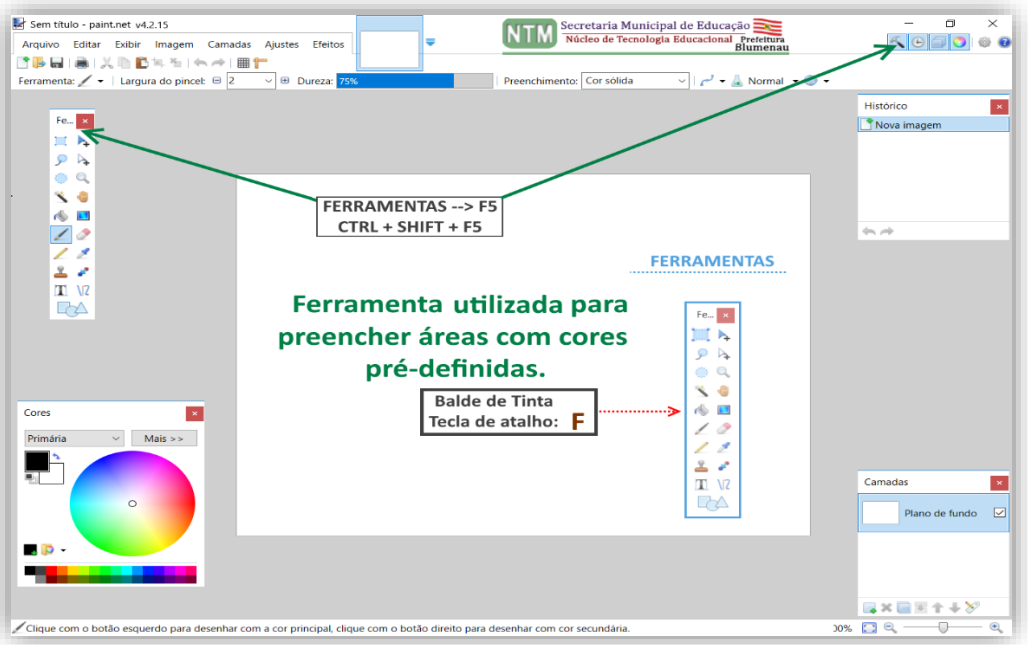

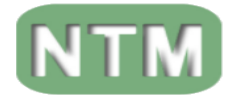

## **TEXTO**

Opção utilizada na inserção de textos como imagem e/ou dentro de uma imagem.

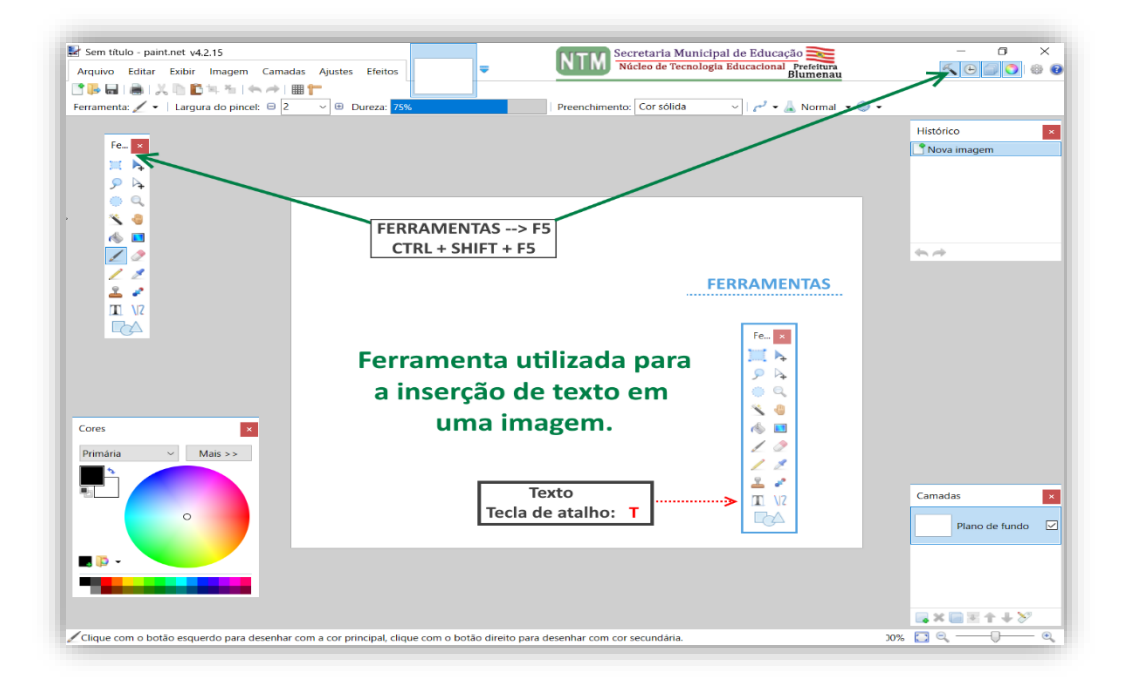

## **INERÇÃO DE LINHAS**

Com duas opções de trabalho a "Retas (**O**)" cria-se uma linha reta ou

"Retas com curva (**O + O**)", oportuniza a edição da linha criada, através dos pontos de edição da linha.

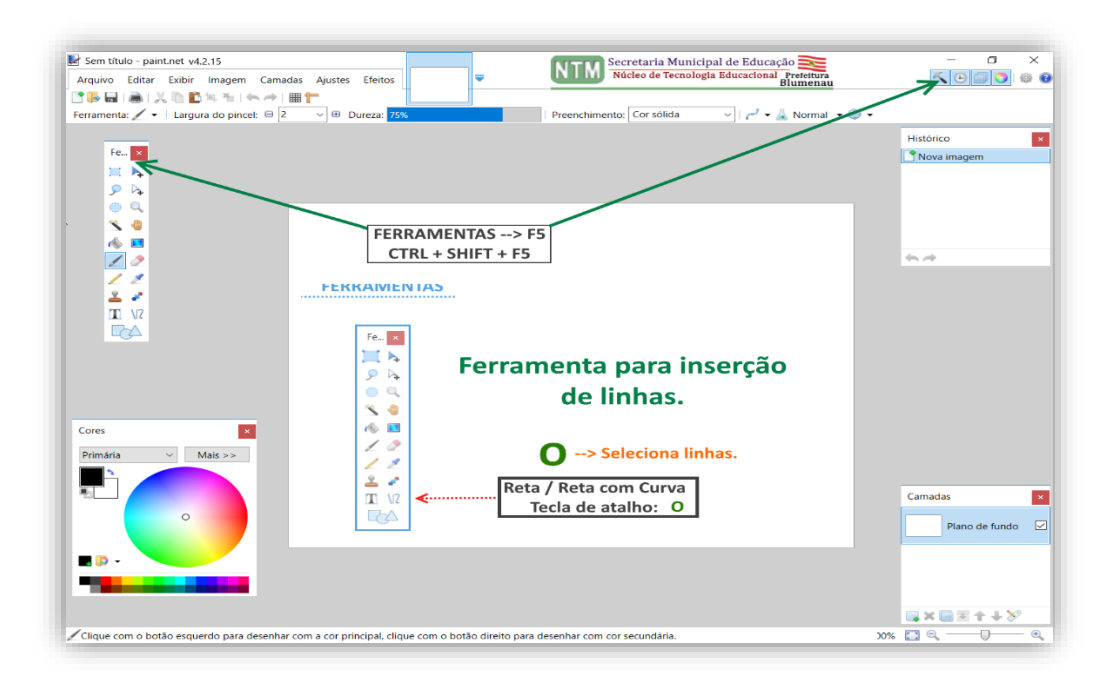

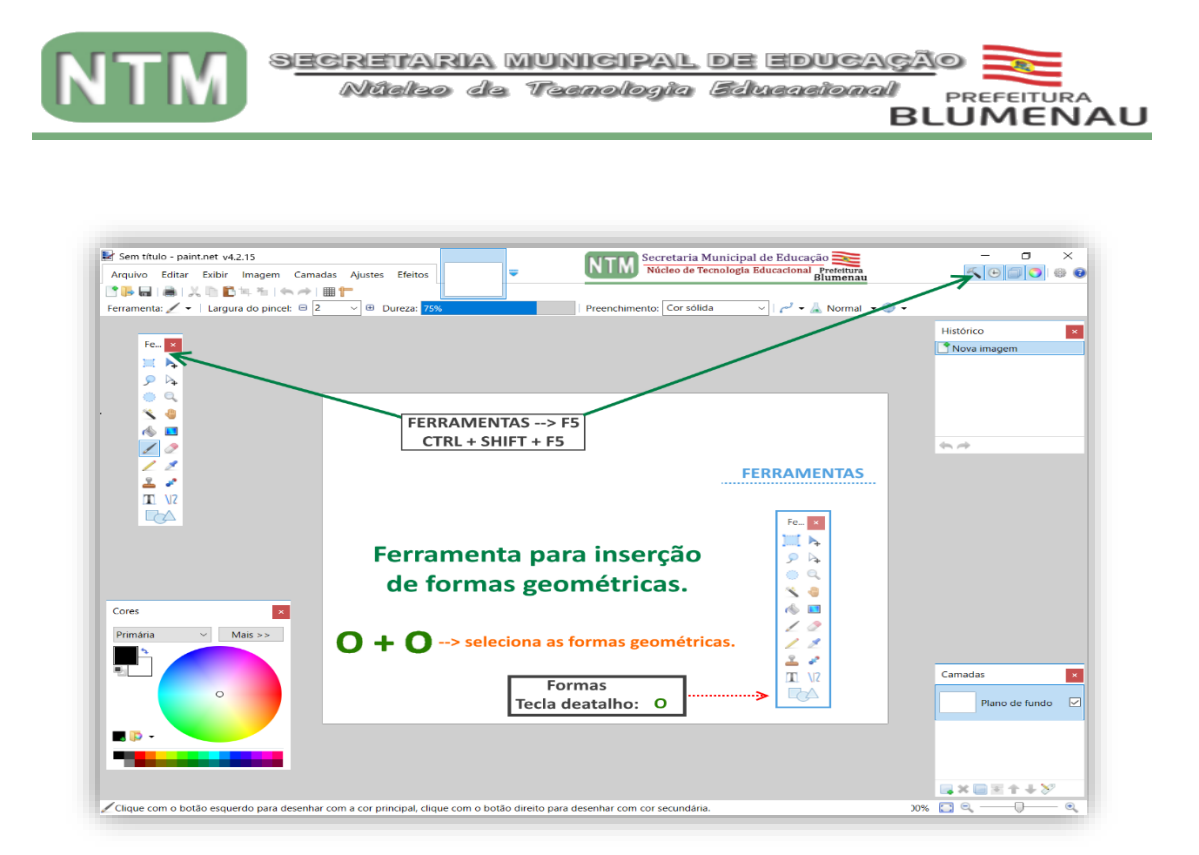

#### **CONTA GOTAS**

 Este conta gotas é utilizado na seleção de uma cor existente em uma imagem ou em parte de uma imagem.

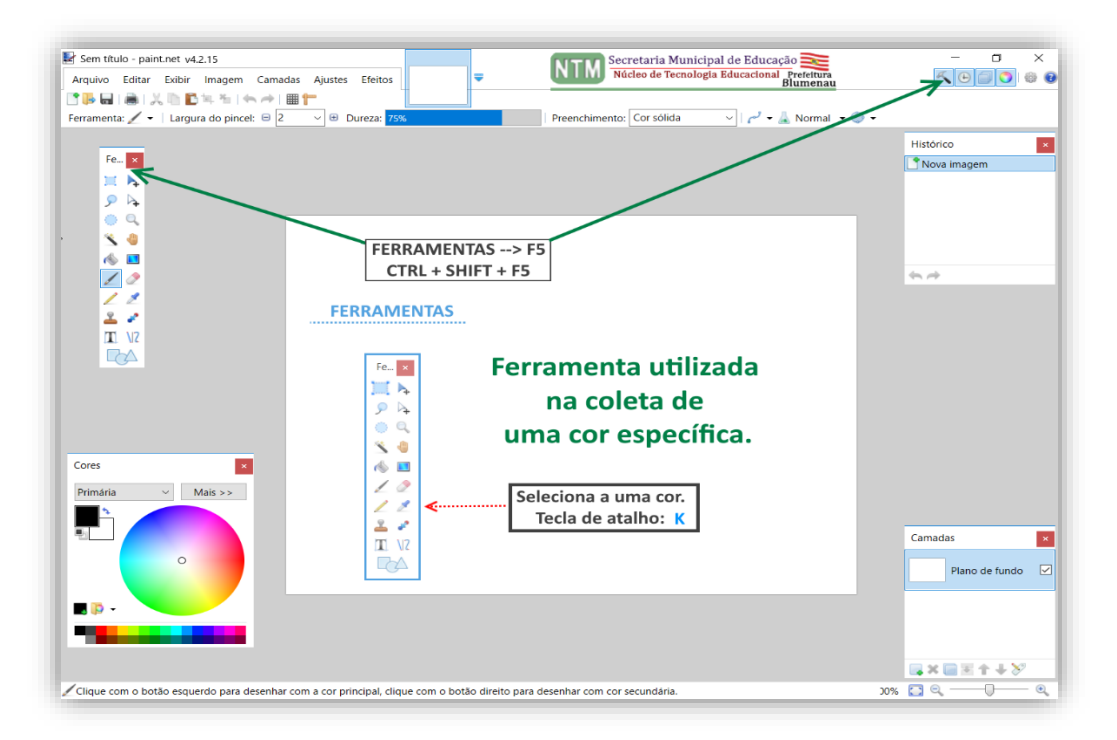

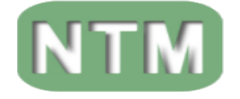

### **HISTÓRICO.**

## **HISTÓRICO**

Essa ferramenta define uma linha do tempo, através dela podemos verificar o que foi feito na imagem em questão passo-a-passo.

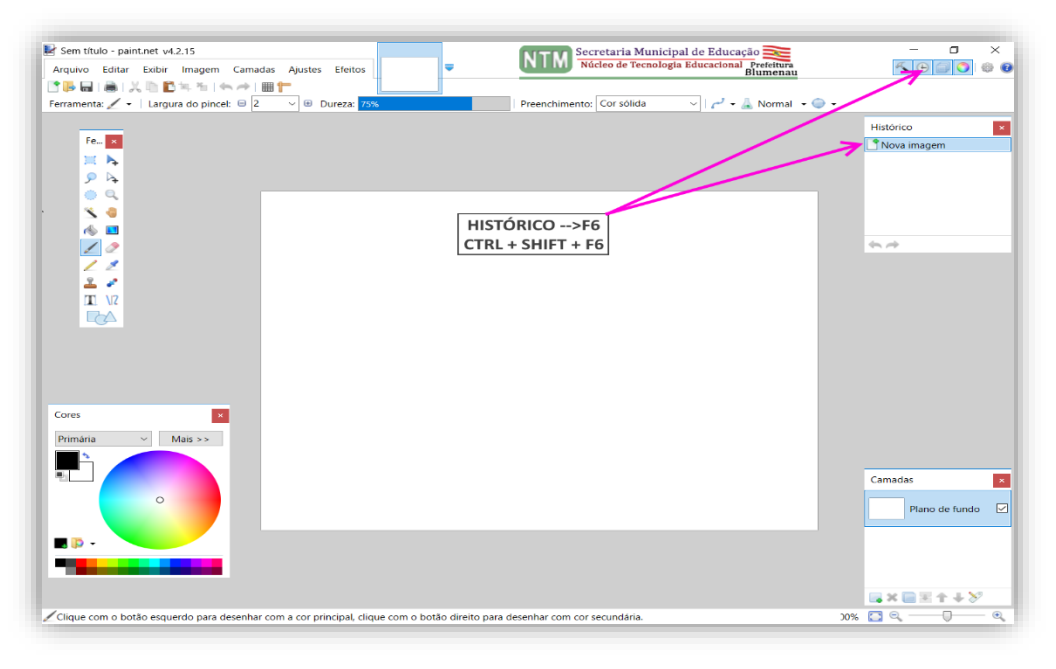

#### **CAMADA.**

#### **CAMADAS**

Em camadas temos a possibilidade de sobrepor ou sobpor imagens utilizando duas ou mais imagens.

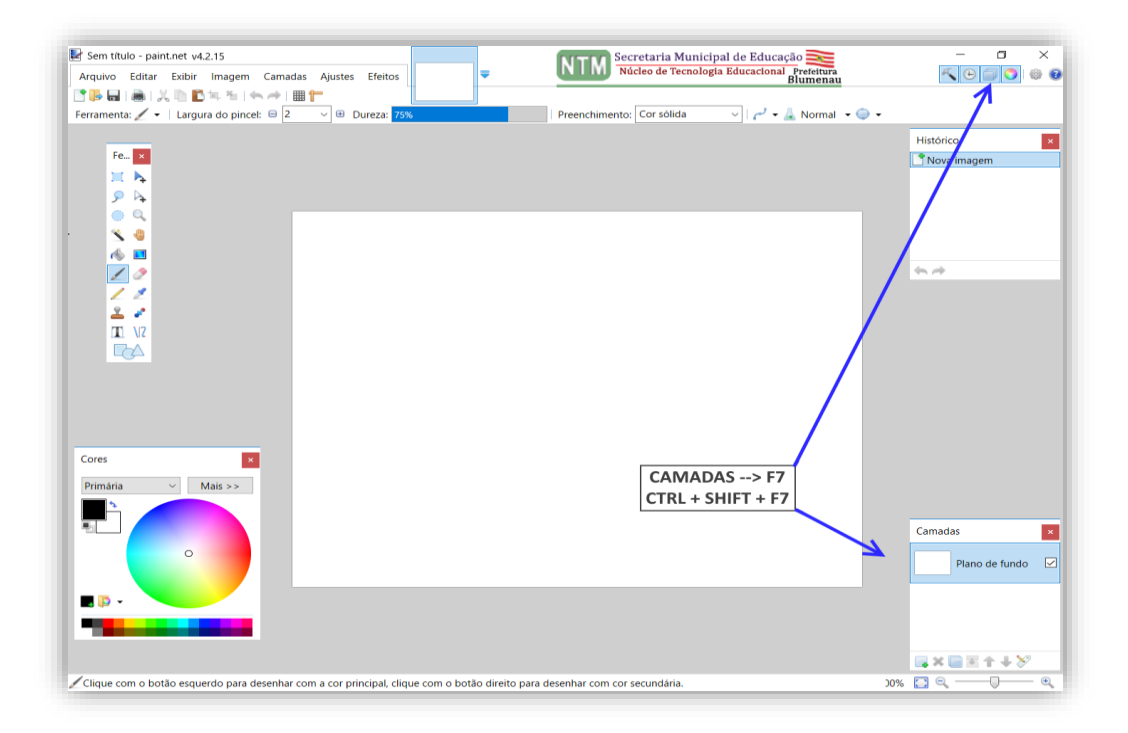

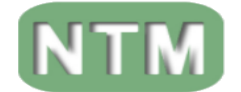

## **CAMADAS**

Aqui podemos visualizar as funcionalidades existentes na elaboração e/ou edição de uma imagem.

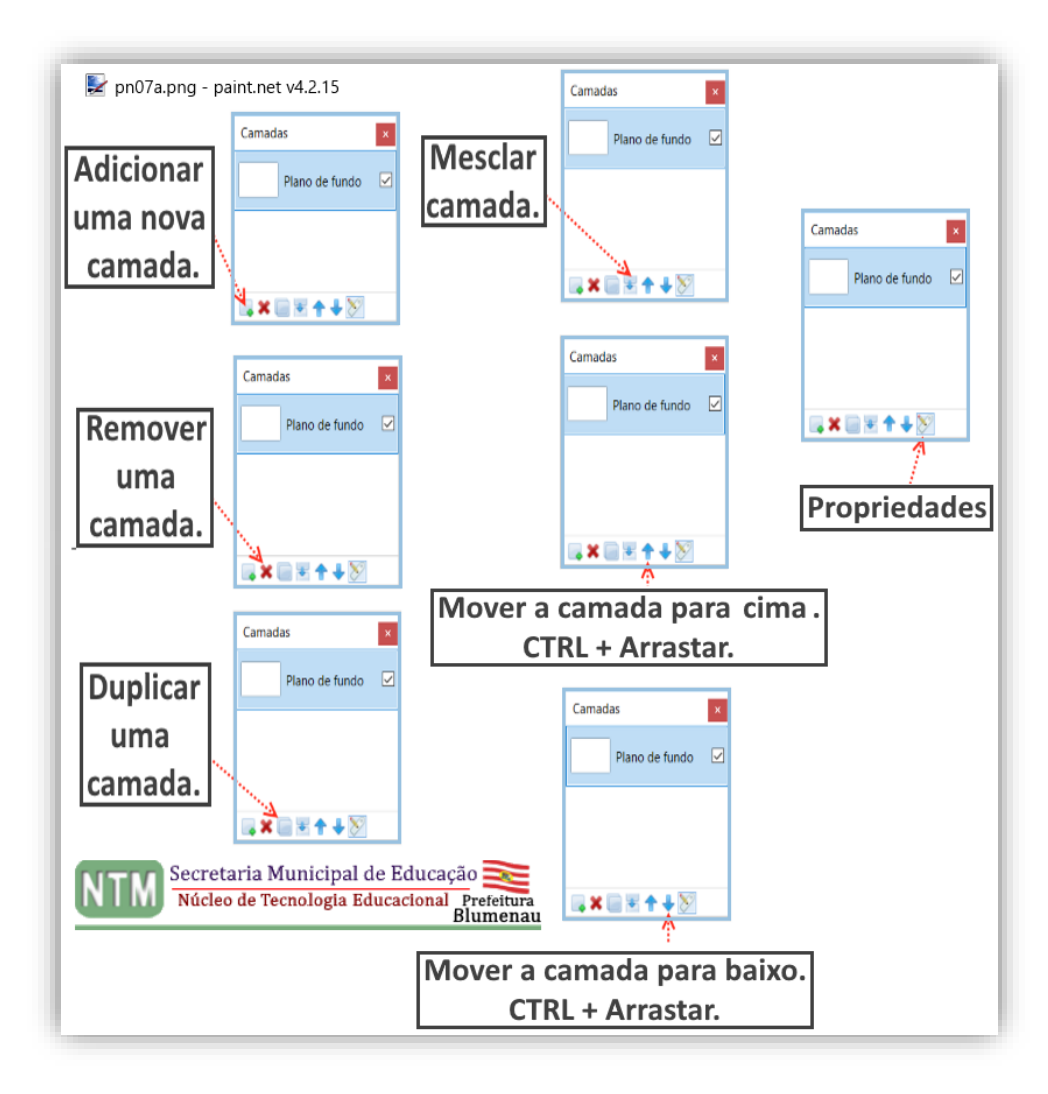

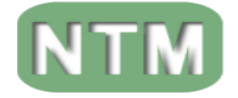

**CORES.**

#### **CORES**

Cores apresenta duas opções de trabalho, a primeira opta-se por utilizar as cores que aparecem na palheta de cores.

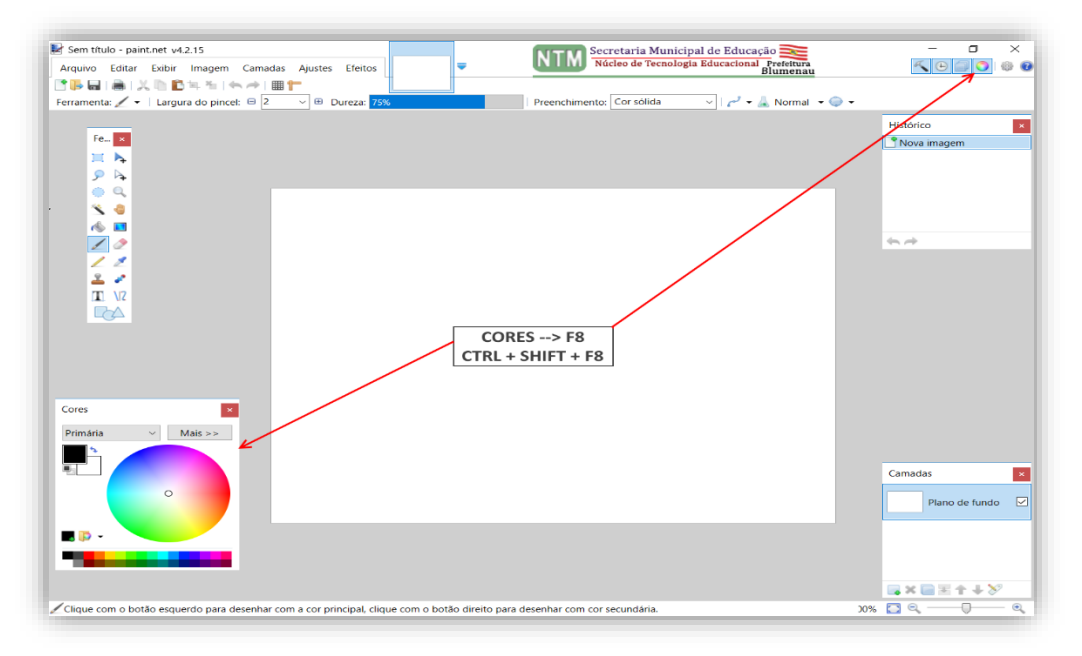

Já na segunda opção temos a possibilidade de editar a cor definida a ser utilizada na edição de uma imagem.

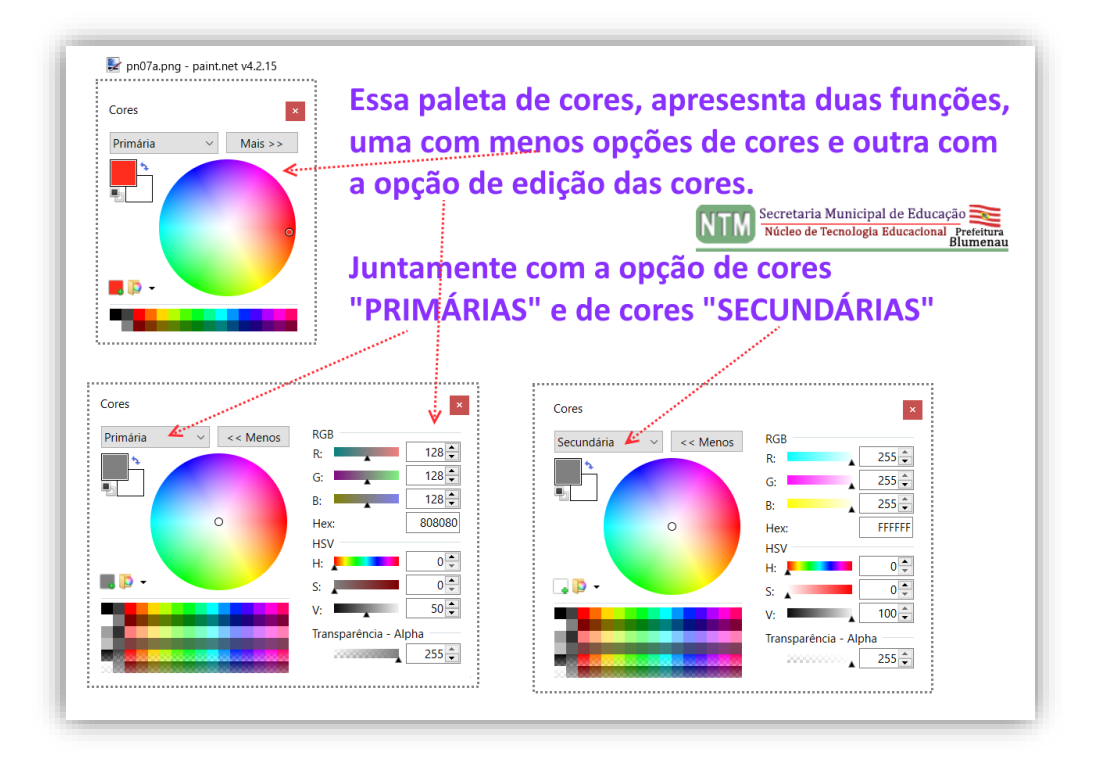

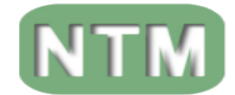

## **ATALHOS NO TECLADO PARA OS COMANDOS.**

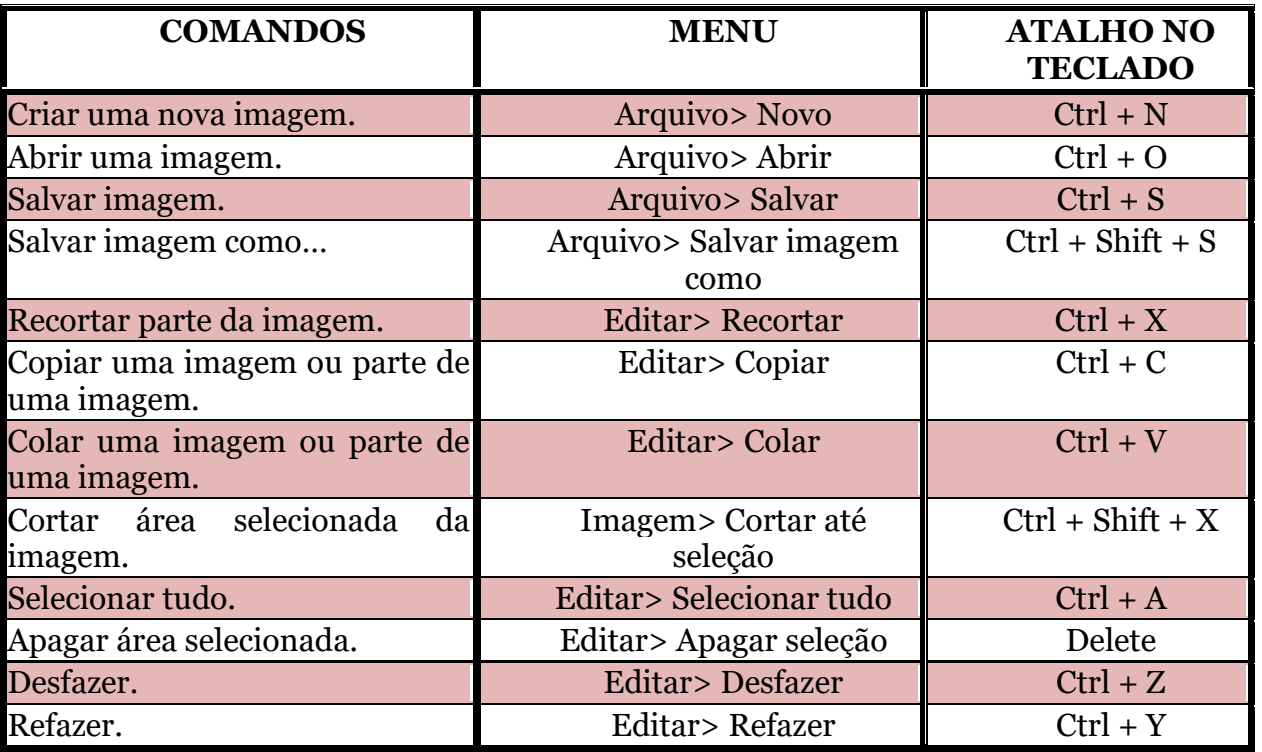

## **ATALHOS NO TECLADO PARA AS FERRAMENTAS.**

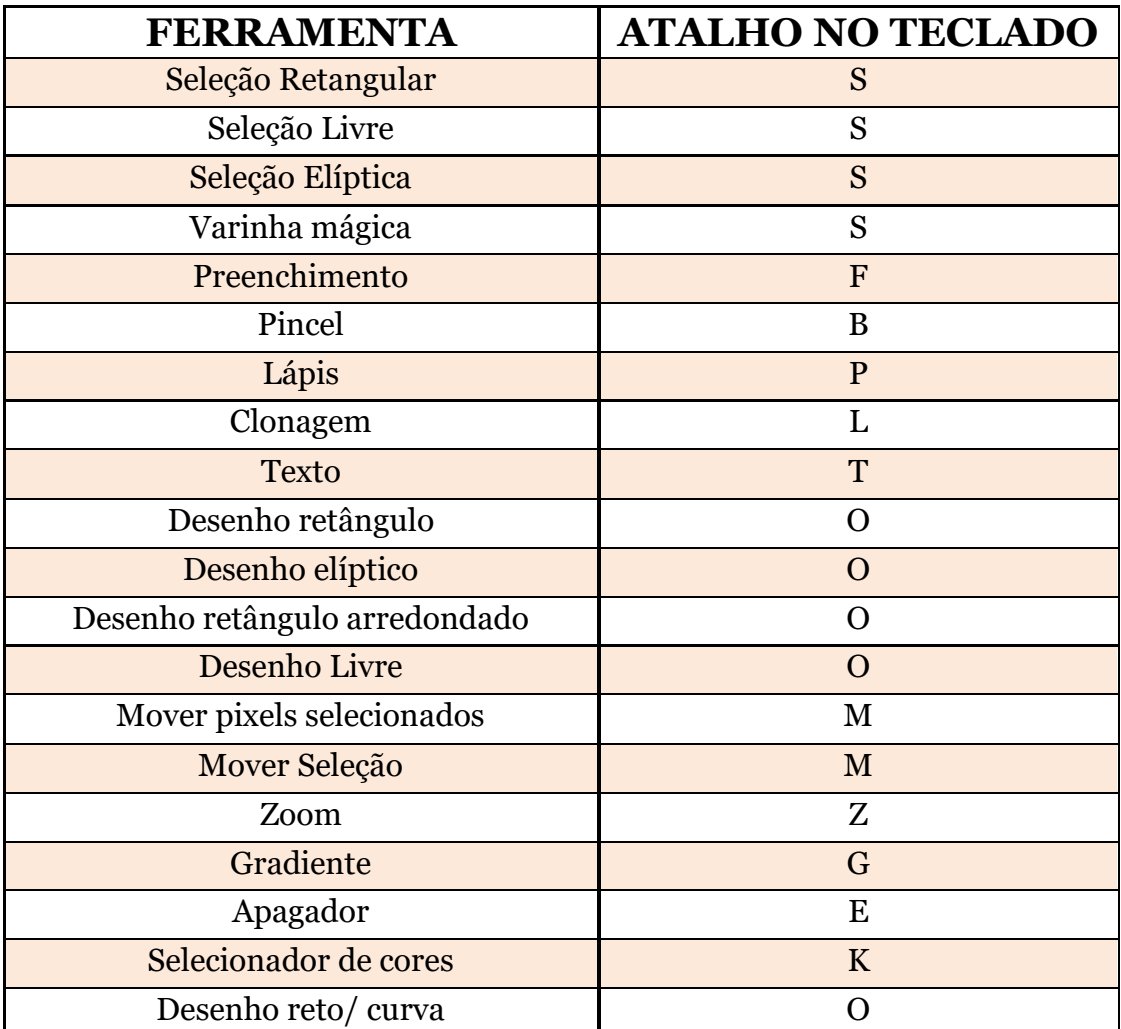

19 - NTM – Núcleo Municipal de Tecnologia - SEMEd / Blumenau/SC

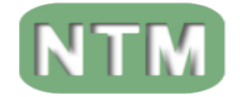

#### **REFERENCIAS BIBLIOGRÁFICAS.**

#### Referências:

- <https://jorgepc.blogs.sapo.pt/31184.html>
- <https://www.baboo.com.br/arquivo/tutorial/tutorial-paint-net-2/>
- [https://br.ccm.net/faq/10039-como-usar-o-editor-de-imagens-paint-net#simili\\_main](https://br.ccm.net/faq/10039-como-usar-o-editor-de-imagens-paint-net#simili_main)
- [https://evtdigital.files.wordpress.com/2009/12/guia\\_e\\_manual\\_paint\\_net.pdf](https://evtdigital.files.wordpress.com/2009/12/guia_e_manual_paint_net.pdf)
- <https://www.tecmundo.com.br/internet/1205-como-usar-paint-net.htm>

PREFEITURA MUNICIPAL DE BLUMENAU SECRETARIA MUNICIPAL DE EDUCAÇÃO DIRETORIA DE EDUCAÇÃO BÁSICA GERÊNCIA DE ENSINO FUNDAMENTAL COORDENAÇÃO DE INFORMÁTICA Manual elaborado para serem utilizados pelos professores das salas informatizadas da Rede Municipal de Educação.  $\rm Marco/2021$ Prof.autor: J. A. Garrido; Coordenador: Mário Rausch.

*Revisão do manual do Paint.net da rede Municipal de Blumenau versão de 2018.*